# **Utilisation d'ADOBE**®  **CS LIVE**

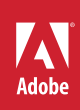

### **Informations juridiques**

Pour consulter les informations juridiques, rendez-vous à l'adresse suivante : [http://help.adobe.com/fr\\_FR/legalnotices/index.html](http://help.adobe.com/fr_FR/legalnotices/index.html).

## **Sommaire**

#### **[Chapitre 1 : A propos de CS Live](#page-3-0)**

**[Chapitre 2 : Acrobat.com](#page-4-0)**

#### **[Chapitre 3 : Adobe CS Review](#page-5-0)**

#### **[Chapitre 4 : SiteCatalyst NetAverages](#page-6-0)**

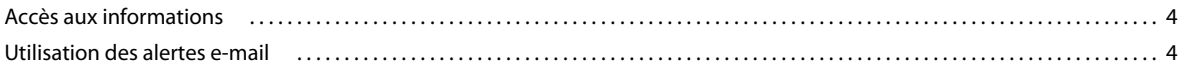

#### **[Chapitre 5 : BrowserLab](#page-8-0)**

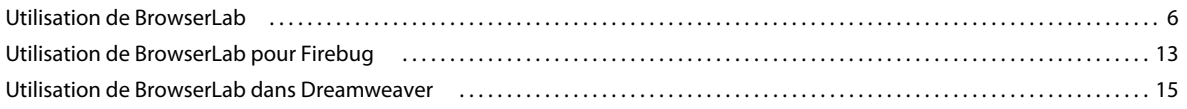

#### **[Chapitre 6 : Adobe Story](#page-20-0)**

## <span id="page-3-0"></span>**Chapitre 1 : A propos de CS Live**

Adobe® CS Live est un ensemble de services en ligne pouvant être intégrés aux logiciels Adobe Creative Suite® 5 afin de simplifier le processus de révision des créations et d'accélérer les tests de compatibilité de sites Web, entre autres.

Les services en ligne Adobe® CS Live regroupent les cinq éléments suivants :

**Adobe® BrowserLab** Faites un aperçu de pages Web dynamiques et de contenu local à l'aide de plusieurs outils d'affichage, de diagnostic et de comparaison. BrowserLab fournit une solution simple pour les tests sur plusieurs navigateurs.

**Adobe® Story** Accélérez la création multimédia en simplifiant le flux de données de script dans vos productions vidéo.

**Adobe® CS Review** Créez et partagez des révisions en ligne et obtenez des commentaires sur vos projets à partir de votre application de bureau Creative Suite. Pour plus d'informations, consultez la page [CS Review.](http://help.adobe.com/fr_FR/CreativeSuite/CS5/Using/WS9293e1fb3b977c5c58036661123f3265d63-8000.html)

**Acrobat.com** Simplifiez la collaboration avec des équipes importantes à l'aide de services en ligne de conférence Web, de partage de fichiers et de création collaborative de documents.

**SiteCatalyst® NetAverages** Bénéficiez de statistiques à l'échelle d'Internet sur les systèmes utilisateur, les navigateurs etc. afin d'optimiser la création pour le Web et les écrans d'appareils mobiles.

Pour plus d'informations sur la connexion à CS Live, consultez la page [Connexion à CS Live.](http://help.adobe.com/fr_FR/CreativeSuite/CS5/Using/WSa6e955a7f13ff621-75d05ec126f9ddcb7a-8000.html)

# <span id="page-4-0"></span>**Chapitre 2 : Acrobat.com**

[Acrobat.com](http://help.adobe.com/fr_FR/Acrobat.com/Using/)

# <span id="page-5-0"></span>**Chapitre 3 : Adobe CS Review**

[Adobe CS Review](http://help.adobe.com/fr_FR/CreativeSuite/CS5/Using/WS9293e1fb3b977c5c58036661123f3265d63-8000.html)

## <span id="page-6-0"></span>**Chapitre 4 : SiteCatalyst NetAverages**

SiteCatalyst® NetAverages™ est un service de reporting présentant les dernières tendances Internet pour vous aider à optimiser vos projets Web et mobiles. Pour plus d'informations sur ce service, consultez la [page produit](http://netaverages.adobe.com) et la [FAQ.](http://www.adobe.com/go/netaverages_faq_fr)

## <span id="page-6-1"></span>**Accès aux informations**

Dans la barre d'outils, sélectionnez Bureau ou Mobile. Un certain nombre d'ensembles de données s'affichent sous forme de cercles concentriques. La page présente également une liste des grandes tendances.

### **Parcourir des ensembles de données**

Chacun des anneaux concentriques représente un ensemble de données distinct. Pour parcourir les différents ensembles de données, procédez comme suit :

- Cliquez sur un cercle ou sur une languette associée à un ensemble de données pour afficher plus d'informations dans un graphique circulaire.
- Déplacez la souris sur un graphique circulaire afin d'afficher les modifications sur un mois et sur un an.
- Cliquez sur un sous-ensemble du graphique circulaire pour afficher les modifications sur les 12 derniers mois.
- Cliquez sur la flèche à gauche de l'écran pour revenir à l'écran précédent.

#### **Parcourir les Top Tendances**

La section Top Trends fournit, pour chaque top tendance, les informations suivantes :

- Dans la colonne Actif, la part la plus récente du produit ou de la technologie dans sa catégorie. Par exemple, un navigateur spécifique peut détenir 12 % de la catégorie des versions de navigateur.
- La colonne Modification indique l'évolution de la part dans le temps.

Pour parcourir les différentes top tendances, procédez comme suit :

- Cliquez sur le bouton Afficher par mois pour afficher les modifications du mois précédent. Ce bouton permet de basculer vers les modifications de l'année précédente.
- Cliquez sur une tendance dans la liste afin d'afficher les informations sous forme de graphique à secteurs, puis cliquez sur le produit ou la technologie mis en évidence dans le graphique pour consulter ses modifications au cours des 12 derniers mois.
- Cliquez sur la flèche à gauche de l'écran pour revenir à l'écran précédent.

## <span id="page-6-2"></span>**Utilisation des alertes e-mail**

Configurez une alerte pour recevoir un courrier électronique dès qu'une tendance atteint un certain seuil. Par exemple, vous pouvez souhaiter recevoir une notification lorsque la part d'un navigateur spécifique atteint 40 % de l'ensemble des navigateurs.

Dès que le seuil est atteint, SiteCatalyst NetAverages vous envoie un courrier électronique. L'alerte expire. Le courrier électronique est envoyé à l'adresse utilisée pour la connexion à Adobe.com. Cliquez sur les liens de l'alerte par courrier électronique pour plus d'informations.

## **Configuration d'une alerte**

- **1** Cliquez sur un cercle ou sur une languette associée à un ensemble de données dont vous souhaitez effectuer le suivi.
- **2** Dans le graphique circulaire qui s'affiche, cliquez sur le sous-ensemble de données dont vous souhaitez effectuer le suivi.
- **3** Dans le diagramme des tendances mensuelles qui s'affiche, cliquez sur S'inscrire à l'alerte par courrier électronique, puis déplacez le curseur de pourcentage (situé sur la droite) sur le seuil approprié.
- **4** Cliquez sur S'inscrire pour définir l'alerte.

## **Gestion des alertes**

Vous pouvez gérer vos alertes en cliquant sur le bouton Alertes de la barre d'outils.

- Mettez à jour une alerte en la sélectionnant dans la liste Mes Alertes, puis en cliquant sur Mettre à jour l'alerte dans le graphique des tendances qui s'affiche sur la droite.
- Supprimez une alerte en cliquant sur l'icône de la corbeille correspondante dans la liste Mes Alertes.

# <span id="page-8-0"></span>**Chapitre 5 : BrowserLab**

## <span id="page-8-1"></span>**Utilisation de BrowserLab**

Adobe® BrowserLab est un service hébergé en ligne qui vous permet de tester les pages de votre site Web dans divers navigateurs et systèmes d'exploitation. Ce service réalise des captures d'écran de vos pages Web dans différents navigateurs, puis les affiche dans la fenêtre d'application BrowserLab.

Vous pouvez utiliser BrowserLab comme service autonome ou en intégration avec Dreamweaver CS5 et les versions ultérieures. Le service autonome vous permet de tester les pages que vous avez envoyées à un serveur dans le contexte d'un navigateur Web. Si vous utilisez BrowserLab en tant que service intégré à Dreamweaver, vous pouvez tester vos pages depuis Dreamweaver sans devoir les publier sur un serveur.

*Remarque : pour consulter la liste la plus récente des navigateurs pris en charge, choisissez Aide > A propos, après vous être connecté à BrowserLab.*

Si vous avez une question à propos de BrowserLab qui n'est pas traitée dans ces rubriques d'aide, vous pouvez consulter la [documentation de dépannage](http://kb2.adobe.com/fr/cps/830/cpsid_83015.html) sur adobe.com ou publier votre question sur le [forum Adobe BrowserLab.](http://forums.adobe.com/community/cslive/browserlab)

#### **Connexion à BrowserLab**

- **1** Accédez à<http://browserlab.adobe.com>.
- **2** Entrez votre ID d'utilisateur et votre mot de passe Adobe, puis cliquez sur Connexion.

*Remarque : votre ID Adobe est votre adresse électronique ; il s'agit de l'ID qui vous sert à vous connecter à tous les autres services Web Adobe, ainsi qu'à la boutique en ligne d'Adobe. Avant de vous connecter pour la toute première fois à BrowserLab, vous devez cliquer sur le lien fourni dans le courrier électronique de vérification.*

**3** Si vous vous connectez à BrowserLab à partir de Dreamweaver, cliquez sur CS Live dans la barre d'application et connectez-vous.

#### **Test d'une page**

Le test d'une page dans BrowserLab est une opération aussi simple que la navigation vers cette page.

- **1** Connectez-vous au service BrowserLab.
- **2** Cliquez sur le lien Tester en haut de la fenêtre d'application.
- **3** Dans la zone de texte URL, entrez l'URL de la page à tester.

BrowserLab charge la page avec une capture d'écran. Pour afficher une capture d'écran provenant d'un autre navigateur de l'ensemble de navigateurs par défaut, cliquez sur le menu Navigateur dans le coin supérieur gauche de la fenêtre d'application, puis sélectionnez le navigateur souhaité.

#### **Comparaison de pages**

BrowserLab permet de comparer, côte à côte, des captures d'écran de votre page telle qu'elle apparaît dans différents navigateurs. Par défaut, BrowserLab charge des captures d'écran de comparaison à partir des deux premiers navigateurs de l'ensemble de navigateurs par défaut, mais vous pouvez comparer des versions des pages dans tous les navigateurs disponibles.

BrowserLab permet également de comparer les captures d'écran en les plaçant l'une au-dessus de l'autre.

- **1** Connectez-vous au service BrowserLab.
- **2** Cliquez sur le lien Tester en haut de la fenêtre d'application.
- **3** Dans la zone de texte URL, entrez l'URL de la page à tester.
- **4** Choisissez l'une des options suivantes dans le menu Affichage (situé à droite de la zone de texte URL) :

**Affichage double** place deux captures d'écran côte à côte. Pour modifier le navigateur d'une capture d'écran précise, cliquez sur le menu Navigateur, dans le coin supérieur gauche de la fenêtre d'application, puis sélectionnez le navigateur souhaité.

**Mode Pelure d'oignon** superpose les deux captures d'écran. Pour modifier le navigateur d'une capture d'écran précise, cliquez sur le menu Navigateur, dans le coin supérieur gauche ou supérieur droit de la fenêtre d'application, puis sélectionnez le navigateur souhaité. Le curseur au centre du haut de la page contrôle la transparence des deux captures d'écran. Si vous tirez le curseur vers la gauche, la visibilité de la capture du navigateur de gauche augmente. Si vous tirez le curseur vers la droite, la visibilité de la capture du navigateur de droite augmente.

## **Navigation entre les pages**

**1** Pour naviguer entre les pages, utilisez les boutons Retour et En avant situés en regard de la zone de texte URL, de la même façon que dans un navigateur. Vous pouvez également sélectionner des pages dans le menu contextuel d'historique en cliquant sur la flèche située sur la droite de la zone de texte URL et en sélectionnant une page de l'historique.

*Remarque : l'historique conserve l'historique de pages distinctes, mais pas l'historique de différentes versions de la même page.*

**2** Pour suivre des liens actifs sur une page, cliquez sur le lien tout en maintenant la touche Ctrl (Windows) ou Commande (Mac OS) enfoncée.

*Remarque : seuls les liens vers d'autres pages Web peuvent faire l'objet d'un clic. Les liens tels que les liens de courriers électroniques, les liens vers des fichiers exécutables, etc., ne peuvent pas faire l'objet d'un clic.*

## **Modification des ensembles de navigateurs**

BrowserLab teste l'apparence de votre page dans un ensemble de navigateurs par défaut. Vous pouvez modifier l'ensemble de navigateurs par défaut ainsi que créer des ensembles de navigateurs personnalisés.

#### **Modification de l'ensemble de navigateurs par défaut**

- **1** Dans BrowserLab, cliquez sur le lien Ensembles de navigateurs dans le haut de la fenêtre d'application.
- **2** Sélectionnez l'ensemble de navigateurs par défaut s'il n'est pas déjà sélectionné.
- **3** Ajoutez des navigateurs à l'ensemble ou supprimez-en. Pour ce faire, effectuez des sélections dans la colonne Navigateurs disponibles.
- **4** (Facultatif) Modifiez l'ordre des navigateurs (c.-à-d. l'ordre dans lequel BrowserLab affiche les captures d'écran de vos pages testées) en tirant les navigateurs vers le haut ou le bas dans la colonne Ordre des navigateurs.

#### **Création d'un ensemble de navigateurs personnalisé**

- **1** Dans BrowserLab, cliquez sur le lien Ensembles de navigateurs dans le haut de la fenêtre d'application.
- **2** Cliquez sur Ajouter un nouvel ensemble de navigateurs.
- **3** Entrez le nom de votre ensemble de navigateurs personnalisé, puis appuyez sur Entrée/Retour.

#### CS LIVE **8 BrowserLab**

- **4** Ajoutez des navigateurs à l'ensemble ou supprimez-en. Pour ce faire, effectuez des sélections dans la colonne Navigateurs disponibles.
- **5** (Facultatif) Modifiez l'ordre des navigateurs (c.-à-d. l'ordre dans lequel BrowserLab affiche les captures d'écran de vos pages testées) en tirant les navigateurs vers le haut ou le bas dans la colonne Ordre des navigateurs.

#### **Modification d'un ensemble de navigateurs existant**

- **1** Dans BrowserLab, cliquez sur le lien Ensembles de navigateurs dans le haut de la fenêtre d'application.
- **2** Sélectionnez l'ensemble de navigateurs à modifier.
- **3** Ajoutez des navigateurs à l'ensemble ou supprimez-en. Pour ce faire, effectuez des sélections dans la colonne Navigateurs disponibles.
- **4** (Facultatif) Modifiez l'ordre des navigateurs (c.-à-d. l'ordre dans lequel BrowserLab affiche les captures d'écran de vos pages testées) en tirant les navigateurs vers le haut ou le bas dans la colonne Ordre des navigateurs.

#### **Suppression d'un ensemble de navigateurs existant**

- **1** Dans BrowserLab, cliquez sur le lien Ensembles de navigateurs dans le haut de la fenêtre d'application.
- **2** Sélectionnez l'ensemble de navigateurs à supprimer.
- **3** Cliquez sur le bouton de suppression (X rouge), puis confirmez la suppression de l'ensemble de navigateurs.

#### **Modification du nom d'un ensemble de navigateurs existant**

- **1** Dans BrowserLab, cliquez sur le lien Ensembles de navigateurs dans le haut de la fenêtre d'application.
- **2** Sélectionnez l'ensemble de navigateurs à renommer.
- **3** Cliquez sur le bouton Renommer cet ensemble (crayon), entrez le nouveau nom, puis appuyez sur Entrée/Retour.

## **Test d'une page dans un navigateur précis**

Vous pouvez tester à tout moment une page dans l'un des navigateurs disponibles. En d'autres termes, le navigateur à tester ne doit pas obligatoirement faire partie d'un ensemble.

- **1** Connectez-vous au service BrowserLab.
- **2** Cliquez sur le lien Tester en haut de la fenêtre d'application.
- **3** Dans la zone de texte URL, entrez l'URL de la page à tester.
- **4** Cliquez sur le menu Navigateur dans le coin supérieur gauche de la fenêtre d'application, puis choisissez un navigateur. Le navigateur peut faire partie de l'ensemble de navigateurs par défaut, d'un de vos ensembles de navigateurs personnalisés, ou figurer dans la liste de tous les navigateurs disponibles.

## **Actualisation des captures d'écran**

❖ Pour actualiser une capture d'écran, cliquez sur le bouton Actualiser les captures d'écran à côté de la zone de texte URL.

*Remarque : vous pouvez également utiliser le bouton Actualiser pour actualiser les captures d'écran mises en cache susceptibles d'être conservées dans l'historique d'URL.*

### **Modification du zoom**

❖ Pour modifier le niveau de zoom d'une page, cliquez sur le menu Zoom dans le coin supérieur droit de la fenêtre d'application, puis utilisez le curseur pour sélectionner le zoom désiré.

## **Réglage du délai de capture d'écran**

Par défaut, BrowserLab charge la page Web qui vous intéresse et crée une capture d'écran juste après le chargement de cette page. Vous pouvez toutefois régler un délai, de façon à ce que BrowserLab charge la page, mais n'effectue la capture d'écran qu'après un délai précis. Cette fonctionnalité est particulièrement pratique si la page contient des éléments mobiles ou animés (comme des fichiers Flash ou des éléments AJAX) dont le chargement complet peut prendre quelques secondes de plus.

❖ Pour régler le délai de capture d'écran, entrez une valeur dans la zone Délai ou spécifiez-la à l'aide des flèches (elle se trouve à droite de la zone de texte URL). Le délai minimal est de 0 secondes et le délai maximal de 10 secondes.

## **Utilisation de règles et de repères**

Les règles et repères peuvent vous aider à effectuer des comparaisons d'images d'un niveau de précision allant jusqu'au pixel.

#### **Affichage des règles**

❖ Pour activer ou désactiver l'affichage des règles, appuyez sur la touche R de votre clavier. La règle affiche ses mesures en pixels.

#### **Création d'un repère horizontal ou vertical**

- Pour créer un repère horizontal ou vertical, faites glisser la règle correspondante et relâchez le bouton de la souris lorsque vous avez atteint l'endroit souhaité. Vous pouvez toujours repositionner le repère en le faisant glisser de nouveau.
- Pour supprimer un repère, faites-le glisser vers la règle correspondante jusqu'à ce qu'il disparaisse.
- Pour supprimer tous les repères, double-cliquez sur la zone dans l'angle supérieur gauche de la règle.

*Remarque : les repères sont conservés lorsque vous actualisez les captures d'écran.*

## **Ajustement de l'alignement de la capture d'écran**

Puisque l'alignement du contenu des pages dépend des navigateurs, même lorsque le contenu est « identique », il peut parfois être difficile de se faire une idée de la relation entre les éléments de page, notamment lorsque vous utilisez le mode Pelure d'oignon. Par exemple, la capture d'écran ci-dessous illustre la même zone sur une page dans Firefox (Windows) et Safari (OSX), en mode Pelure d'oignon.

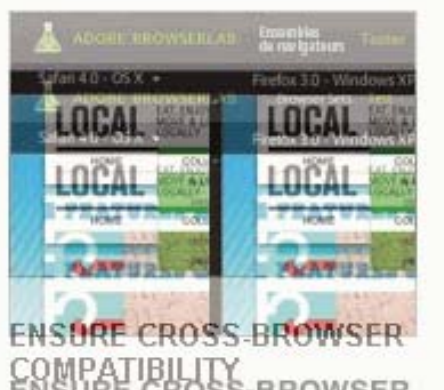

**BROWSER** Adobe BrowserLab on 删 laRide. atga origanother for  $\beta V_{\alpha} C$ Bysgier, Brashbaskinned atop one RIXB ERATHER APLIXED ARRIED PARKETS

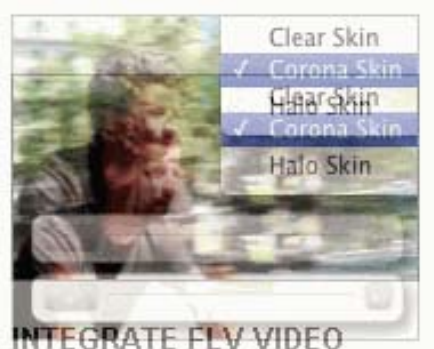

INVEGRATELAL VIOLENCY into

PABBAY WRAVEL Onle CHICLE W Integrate a DAVAK REBUCE VAHA GURARI RABITATE Vaset BREUGET SEMPLY SOLLIGHTER STATES SET apd Jagnan and Happy SHEA dan Jarang 船dh8o饰物, and then your video is ready Enatures for web applications >

Features for web design projects >

Features for web applications »

*Captures d'écran de Firefox Windows et Safari OSX en mode Pelure d'oignon.*

Dans l'exemple ci-dessus, il est pratiquement impossible de comparer les zones de texte en mode Pelure d'oignon, car les alignements par défaut de chaque navigateur sont légèrement différents. Toutefois, BrowserLab vous permet d'ajuster l'alignement par défaut de vos captures d'écran, et ainsi d'effectuer des tests ciblés sur des zones spécifiques d'une page Web, même lorsque les alignements sont désactivés.

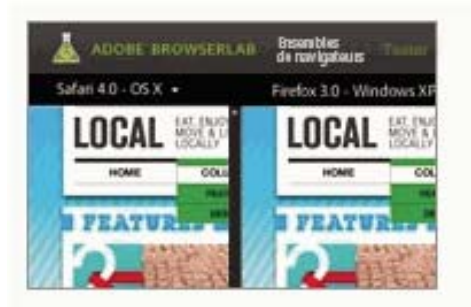

#### ENSURE CROSS-BROWSER **COMPATIBILITY**

Test your pages in Adobe BrowserLab on multiple browsers and operating systems. Compare browser views solo, side-by-side, sidentonasken redoriop-ske andt apfone photherefois pixel-totanise matching. Features for web design projects >

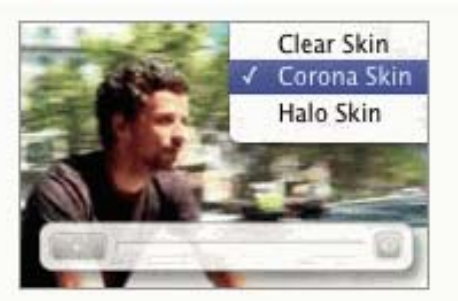

**INTEGRATE FLV VIDEO** 

Import any FLV file directly into Dreamweaver and quickly integrate a player skin of your choosing. Simply set options such as display size, autostatt, and looping, and then your video is ready for the web.

Features for web applications »

*Les deux captures d'écran en mode Pelure d'oignon après ajustement de l'alignement.*

BrowserLab vous permet d'aligner les captures d'écran de manière individuelle ou globale (« alignement intelligent »), afin de les ajuster sur un point particulier spécifié.

#### **Alignement des captures d'écran de manière individuelle**

- **1** Affichez une ou plusieurs captures d'écran en mode 1 écran ou en mode Affichage double (la fonction d'alignement est désactivée en mode Pelure d'oignon).
- **2** Cliquez sur le bouton d'activation ou de désactivation du mode Alignement. (il se trouve en regard du menu Affichage, à droite de la zone de texte URL).

*Remarque : vous pouvez également activer et désactiver l'alignement en appuyant sur la touche A du clavier de votre ordinateur.*

Le carré d'alignement apparaît dans l'angle supérieur gauche de votre capture d'écran.

**3** Faites glisser le carré d'alignement vers une zone de la page sur laquelle définir le nouveau point d'alignement. Vous pouvez utiliser le grand carré au centre du carré d'alignement pour centrer sur la zone générale.

Une fois que vous relâchez la souris, la zone d'affichage du carré d'alignement agrandit la zone concernée de la capture d'écran. L'agrandissement vous permet de sélectionner un nouveau point d'alignement avec une parfaite précision des pixels.

*Remarque : si vous faites glisser le carré d'alignement à partir de l'espace dans le carré plutôt qu'à partir de sa bordure, la zone en dessous est agrandie au fur à mesure que vous faites glisser le curseur.*

- **4** Sélectionnez un nouveau point d'alignement en choisissant un pixel et en cliquant dessus. Vous constaterez qu'au fur et à mesure que vous faites glisser le curseur sur la zone agrandie, une seconde paire de réticules et un point de sélection apparaissent.
- **5** Cliquez sur Aligner la capture d'écran actuelle ici.

#### CS LIVE **12 BrowserLab**

Lorsque vous alignez une capture d'écran de manière individuelle, le nouveau point d'alignement spécifié est déplacé vers l'angle supérieur gauche de l'interface de la capture d'écran.

**6** (Facultatif) Si vous êtes en mode Affichage double, alignez la seconde capture d'écran si nécessaire.

#### **Alignement intelligent de toutes les captures d'écran**

La fonction Alignement intelligent vous permet d'indiquer un point d'alignement sur une capture d'écran, puis d'aligner toutes les autres captures d'écran sur ce point.

- **1** Affichez une ou plusieurs captures d'écran en mode 1 écran ou en mode Affichage double. (la fonction d'alignement est désactivée en mode Pelure d'oignon).
- **2** Cliquez sur le bouton d'activation ou de désactivation du mode Alignement (il se trouve en regard du menu Affichage, à droite de la zone de texte URL).

*Remarque : vous pouvez également activer et désactiver l'alignement en appuyant sur la touche A du clavier de votre ordinateur.*

- **3** Faites glisser le carré d'alignement vers une zone de la page sur laquelle définir le nouveau point d'alignement.
- **4** Sélectionnez un nouveau point d'alignement en choisissant un pixel et en cliquant dessus.

*Remarque : le point d'alignement choisi doit être unique pour que BrowserLab aligne correctement le point sur toutes les captures d'écran. Il est recommandé de sélectionner des couleurs ou éléments caractéristiques (par exemple, le coin noir d'une image) lorsque vous spécifiez le point d'alignement.*

**5** Cliquez sur Alignement intelligent de tout sur cette région.

BrowserLab vous indique la progression de l'alignement intelligent. Cliquez sur Retour au test pour fermer le carré d'alignement et retourner au test, ou cliquez sur Retour à l'alignement pour laisser le carré d'alignement ouvert et réessayer.

### **Enregistrement de captures d'écran sur votre bureau**

❖ Pour enregistrer une capture d'écran sur le bureau de votre ordinateur local, cliquez avec le bouton droit de la souris (Windows) ou appuyez sur CTRL puis cliquez (Mac OS) sur la capture d'écran dans la fenêtre de l'application BrowserLab, puis cliquez sur Enregistrer en local.

## **Utilisation de raccourcis clavier**

BrowserLab comporte divers raccourcis clavier intégrés qui vous aideront à travailler de façon plus efficace. Le tableau ci-dessous répertorie les raccourcis clavier disponibles :

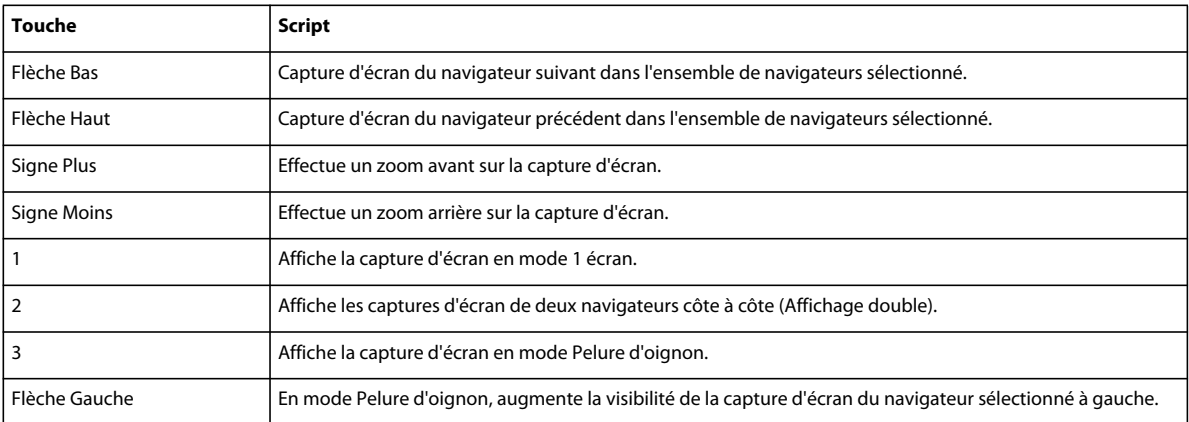

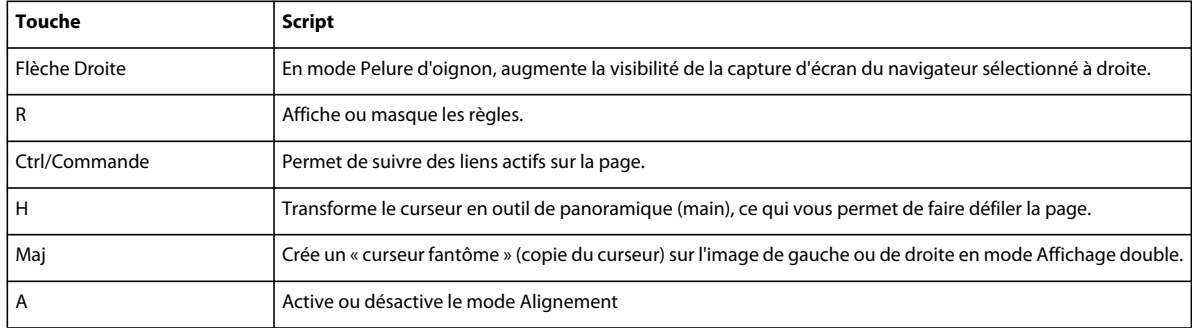

La liste des raccourcis clavier est également accessible dans l'interface de BrowserLab. Pour accéder à cette liste, vous pouvez à tout moment cliquer sur le lien Raccourcis clavier dans le coin supérieur droit de la fenêtre d'application.

*Si un raccourci clavier ne fonctionne pas comme prévu, il se pourrait que vous ayez sélectionné l'un des contrôles de l'application. Cliquez sur l'image principale dans la fenêtre d'application afin de rétablir tous les contrôles, puis tentez à nouveau d'utiliser le raccourci clavier.*

### **Modification de la langue de la fenêtre d'application**

Vous pouvez modifier la langue de la fenêtre d'application BrowserLab. BrowserLab prend actuellement en charge les fenêtres d'application en allemand, anglais, espagnol, français, italien et japonais.

• Pour ce faire, sélectionnez une langue dans le menu contextuel Langue (situé en haut à droite près du lien Raccourcis).

## <span id="page-15-0"></span>**Utilisation de BrowserLab pour Firebug**

Le module complémentaire Adobe BrowserLab pour Firebug vous permet de prévisualiser des pages dans BrowserLab après que vous avez effectué les modifications temporaires sur la page à l'aide de Firebug. Lorsque vous prévisualisez une page à partir de Firefox, BrowserLab montre l'apparence qu'a la page modifiée dans Firefox et dans d'autres navigateurs.

Pour utiliser le module complémentaire BrowserLab pour Firebug, vous devez disposer des éléments suivants :

- Firefox 3.5 ou version supérieure
- Firebug (disponible à l'adresse [http://addons.mozilla.org/\)](http://addons.mozilla.org/)
- Le module complémentaire Adobe BrowserLab pour Firebug (disponible à l'adresse <http://addons.mozilla.org/>)

Une fois que vous avez installé le module complémentaire BrowserLab pour Firebug, une icône BrowserLab s'affiche dans l'angle inférieur droit de la fenêtre de votre navigateur. Le module complémentaire de BrowserLab est également accessible à partir du menu Outils (Outils > Adobe BrowserLab pour Firebug).

### **Aperçu d'une page à partir de Firefox**

**1** (Facultatif) Dans Firefox, réalisez des modifications temporaires sur la page à l'aide de Firebug.

**2** Cliquez avec le bouton droit de la souris (Windows) ou cliquez tout en maintenant la touche Ctrl enfoncée (Mac OS) sur l'icône Adobe BrowserLab pour Firebug dans l'angle inférieur droit du navigateur et sélectionnez l'une des options suivantes :

**Aperçu de l'URL** vous permet de prévisualiser la page de la manière dont elle apparaît sur le Web. L'URL de l'aperçu dans BrowserLab commence par « http ».

**Aperçu de la source locale** vous permet de prévisualiser une copie du fichier source local, qui inclut les modifications effectuées à l'aide de Firebug. De plus, l'option Aperçu de la source locale vous permet d'interagir avec une page et de prévisualiser les différents états de la page (par exemple, un panneau ouvert dans un widget Accordéon), au lieu d'afficher seulement l'état initial de la page. L'URL de l'aperçu dans BrowserLab commence par « firebug ».

*Remarque : l'option Aperçu de la source locale vous permet également de prévisualiser des pages qui nécessitent normalement de se connecter à un site en direct (par exemple, la page d'un chariot dans un magasin en ligne).*

La première fois que vous prévisualisez des fichiers source locaux, le module complémentaire de BrowserLab vous demande si vous souhaitez accorder à votre ordinateur l'accès en lecture à BrowserLab. Si vous refusez l'accès en lecture à BrowserLab, BrowserLab ne pourra pas interagir avec les fichiers sur votre ordinateur et vous ne pourrez pas prévisualiser les pages. Vous devrez sélectionner Accepter pour autoriser l'accès en lecture à BrowserLab. Vous pouvez modifier ce paramètre de sécurité à tout moment (voir section suivante).

### **Modification des paramètres de sécurité**

- **1** Cliquez avec le bouton droit de la souris (Windows) ou cliquez tout en maintenant la touche Ctrl enfoncée (Mac OS) sur l'icône Adobe BrowserLab pour Firebug dans l'angle inférieur droit du navigateur et sélectionnez Options.
- **2** Modifiez le paramètre de sécurité Autoriser/Refuser l'accès en lecture, si nécessaire.

### **Conservation des hacks CSS**

Si vous utilisez des hacks CSS, les aperçus destinés à d'autres navigateurs ne les reconnaîtront pas par défaut car Firefox supprime tous les hacks CSS qui ne lui sont pas propres. Le module complémentaire BrowserLab vous permet de conserver les hacks CSS, mais si vous faites ce choix, BrowserLab ne pourra pas refléter les modifications majeures effectuées (comme la création d'une nouvelle règle) dans Firebug.

❖ Pour conserver les hacks CSS, cliquez avec le bouton droit de la souris (Windows) ou cliquez tout en maintenant la touche Ctrl enfoncée (Mac OS) sur l'icône Adobe BrowserLab pour Firebug dans l'angle inférieur droit du navigateur et sélectionnez Conserver les hacks CSS.

### **Utilisation de sites exigeant une authentification**

Vous pouvez tester des pages exigeant une authentification HTTP (noms d'utilisateur et mots de passe) à l'aide du module complémentaire BrowserLab pour Firebug. Ce module complémentaire permet d'envoyer le fichier source local depuis Firefox vers BrowserLab et vous permet de tester des pages que vous ne pourriez autrement pas visualiser dans BrowserLab.

- **1** Démarrez Firefox et ouvrez le site que vous souhaitez tester.
- **2** Connectez-vous au site en fonction des besoins.
- **3** Cliquez sur l'icône Firebug dans l'angle inférieur droit du navigateur pour activer Firebug.
- **4** Cliquez avec le bouton droit de la souris (Windows) ou cliquez en maintenant la touche Ctrl enfoncée (Mac OS) sur l'icône Firebug, puis sélectionnez Activer tous les panneaux (l'icône Firebug doit être orange).
- **5** Cliquez avec le bouton droit de la souris (Windows) ou cliquez en maintenant la touche Ctrl enfoncée (Mac OS) sur l'icône BrowserLab pour Firebug.
- **6** Sélectionnez Conserver les hacks CSS, puis sélectionnez Aperçu dans la source locale.

## <span id="page-17-0"></span>**Utilisation de BrowserLab dans Dreamweaver**

Adobe BrowserLab permet de consulter un aperçu du contenu Web local depuis Dreamweaver, sans devoir au préalable le publier sur un serveur accessible publiquement. Vous pouvez consulter un aperçu des fichiers depuis votre site Dreamweaver local ou depuis un serveur distant ou d'évaluation.

BrowserLab ne fonctionne qu'avec Dreamweaver CS5 (version 11.0.3) et les versions ultérieures. Si vous utilisez Dreamweaver CS5 et que vous n'avez pas procédé à la mise à jour vers la version 11.0.3, vous devez l'effectuer avant d'utiliser BrowserLab. Vous pouvez télécharger le programme de mise à jour vers la version 11.0.3 depuis le [site Web](http://www.adobe.com/support/dreamweaver/downloads_updaters.html#dwcs5)  [Adobe](http://www.adobe.com/support/dreamweaver/downloads_updaters.html#dwcs5).

### **Définition de l'emplacement préférentiel des fichiers**

BrowserLab permet de consulter un aperçu des versions locales de vos fichiers, de fichiers sur un réseau local ou de fichiers sur un autre serveur (par exemple, un serveur intermédiaire distant ou un serveur d'évaluation distant).

Lorsque vous consultez un aperçu d'un fichier local ou d'un fichier de réseau local, BrowserLab charge en fait ce fichier sur un serveur BrowserLab, réalise les captures d'écran de votre page dans différents navigateurs, puis affiche ces captures dans la fenêtre d'application BrowserLab. Lorsque vous consultez un aperçu d'un fichier depuis un serveur, BrowserLab procède de la même façon que pour les autres fichiers en direct : il réalise des captures d'écran du fichier du serveur dans différents navigateurs, puis affiche celles-ci dans la fenêtre d'application.

- **1** Choisissez Fenêtre > Extensions > Adobe BrowserLab.
- **2** Dans le panneau Adobe BrowserLab, choisissez un emplacement dans le menu contextuel.

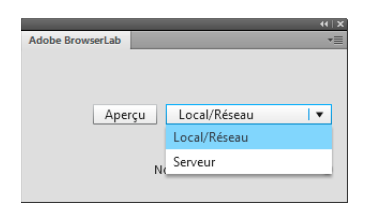

*Remarque : l'emplacement de fichier que vous choisissez reste inchangé jusqu'à ce que vous le changiez à nouveau.*

**Local/Réseau** ordonne à BrowserLab de prévisualiser les fichiers depuis votre site local ou votre site de réseau local. Lorsque vous prévisualisez un fichier en mode Création ou Code, BrowserLab utilise le fichier local comme source pour les captures d'écran. Lorsque vous prévisualisez le fichier depuis le mode Affichage en direct, BrowserLab utilise la page rendue par WebKit (le moteur de rendu du mode Affichage en direct) comme source de captures d'écran.

**Serveur** ordonne à BrowserLab de prévisualiser les fichiers depuis votre serveur actif.

Lorsque vous prévisualisez des fichiers à l'aide de la configuration de serveur (c.-à-d. *pas* les fichiers du site Dreamweaver local), le serveur qu'utilise BrowserLab est le serveur qui est actif dans Dreamweaver. Le *serveur actif* est le serveur que vous avez sélectionné en dernier lieu dans le panneau fichiers développé ou réduit. Par exemple, si vous avez envoyé les fichiers de votre site local sur un serveur d'évaluation précis, BrowserLab effectuera des captures d'écran du fichier spécifié sur le serveur d'évaluation. Dreamweaver mémorise ce réglage et le conserve jusqu'à ce que vous changiez manuellement de serveur actif. Pour savoir quel est votre serveur actif, cliquez sur le bouton Développer du panneau Fichiers. Le serveur sélectionné (d'évaluation ou distant) est le serveur actif.

*Important : Si votre serveur actif est un serveur distant (par exemple un serveur intermédiaire distant) ou un serveur d'évaluation, vous devez compléter la zone URL Web du mode Edition de base du serveur. L'URL Web doit correspondre à l'emplacement du serveur distant ou d'évaluation spécifié (adresse FTP pour les sites FTP, dossier distant pour les sites Locaux/Réseau, et ainsi de suite).*

## **Modification des paramètres d'autorisation**

Lorsque vous consultez un aperçu de fichiers depuis un réseau local (par exemple un serveur local exécutant un système de gestion de contenu tel que WordPress, Drupal ou Joomla!, ou un serveur réseau local dans un pare-feu d'entreprise), vous devez donner à BrowserLab l'autorisation de charger ces fichiers et d'en réaliser des captures d'écran. Lorsque vous donnez à BrowserLab l'autorisation de charger ces types de fichiers réseau locaux, votre ordinateur fait office de passerelle entre le service BrowserLab et les fichiers eux-mêmes. BrowserLab n'étant pas en mesure d'accéder directement à ces fichiers, votre ordinateur se charge d'y accéder et les fournit à BrowserLab. BrowserLab met en cache les fichiers pendant une durée limitée et les utilise uniquement à des fins de rendu des captures d'écran demandées.

#### *Remarque : BrowserLab n'effectue pas le rendu des styles CSS des sites CMS qui utilisent le protocole https.*

Lorsque vous demandez un aperçu d'un fichier qui réside sur un réseau local, ou d'un fichier doté de dépendances sur des fichiers réseau locaux (par exemple, une page d'index CMS avec des fichiers PHP dépendants), Dreamweaver numérise la page pour déterminer si vous devez ou non donner à BrowserLab l'autorisation de charger le ou les fichiers. Vous pouvez choisir d'accorder des autorisations lors de ces demandes d'aperçu ou opter pour une définition manuelle des autorisations.

#### **Accord d'autorisations**

❖ Pour accorder des autorisations pour les emplacements réseau associés à un fichier spécifique et à ses dépendances, lancez un aperçu du fichier dans BrowserLab, puis cliquez sur le bouton Autoriser dans la boîte de dialogue qui s'affiche.

*Remarque : si vous cliquez sur le bouton Refuser de cette boîte de dialogue, les ressources des emplacements spécifiés ne seront pas téléchargées dans BrowserLab et ne s'afficheront donc pas dans l'aperçu.*

#### **Définition ou modification manuelle des autorisations**

Pour définir ou modifier manuellement des autorisations, suivez les instructions ci-dessous.

- **1** Sélectionnez Paramètres d'autorisation dans le menu Options situé dans la partie supérieure droite du panneau BrowserLab.
- **2** Sélectionnez Autoriser ou Refuser, puis cliquez sur OK.

## **Prévisualisation d'une page**

- **1** Dans Dreamweaver, ouvrez la page à prévisualiser.
- **2** Choisissez Fichier > Aperçu dans le navigateur > Adobe BrowserLab.

**3** Lorsque la fenêtre de connexion de BrowserLab s'affiche, entrez votre ID Adobe (adresse électronique) et votre mot de passe, puis cliquez sur Connexion.

### **Modification et actualisation d'une page**

Vous pouvez modifier une page locale dans Dreamweaver puis actualiser la page dans BrowserLab sans devoir au préalable enregistrer le fichier dans Dreamweaver ni l'envoyer à un serveur. Cette fonctionnalité est particulièrement utile si vous apportez de nombreuses modifications à votre code CSS et que vous souhaitez prévisualiser toutes les modifications au fur et à mesure que vous les apportez, sans devoir enregistrer vos modifications.

*Remarque : si vous affichez un aperçu dans BrowserLab à l'aide de la configuration distante, BrowserLab enregistre automatiquement votre fichier et l'envoie au serveur actif avant la prévisualisation.*

- **1** Dans Dreamweaver, ouvrez la page à prévisualiser.
- **2** Choisissez Fichier > Aperçu dans le navigateur > Adobe BrowserLab.
- **3** Apportez des modifications à la page ou au code CSS qui y est joint.
- **4** Cliquez sur le bouton Actualiser les captures d'écran dans la fenêtre d'application de BrowserLab.

BrowserLab affiche l'aperçu de votre page sans exiger que vous enregistriez au préalable les modifications locales.

# <span id="page-20-0"></span>**Chapitre 6 : Adobe Story**

[Adobe Story](http://help.adobe.com/fr_FR/Story/CS5/Using/)